### User Guide RESIDENT

**1** On the ECP home screen, click a **Resident** photo. The resident details window will display.

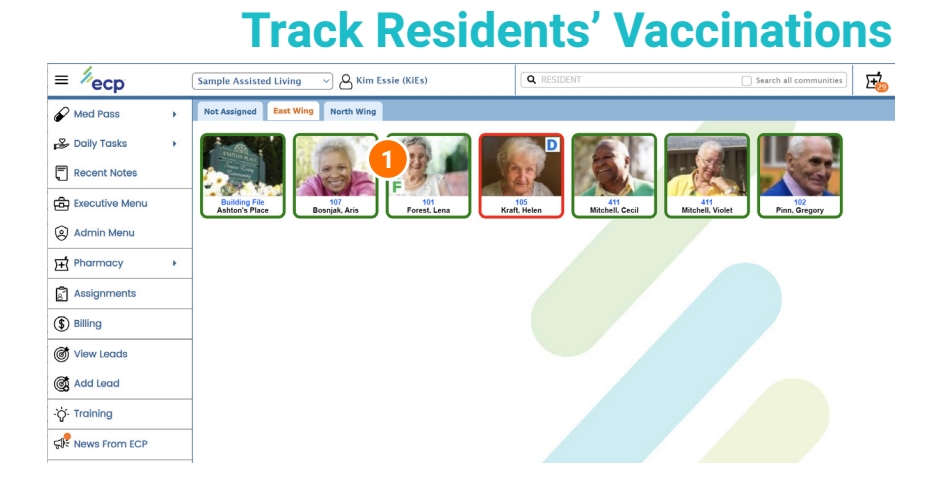

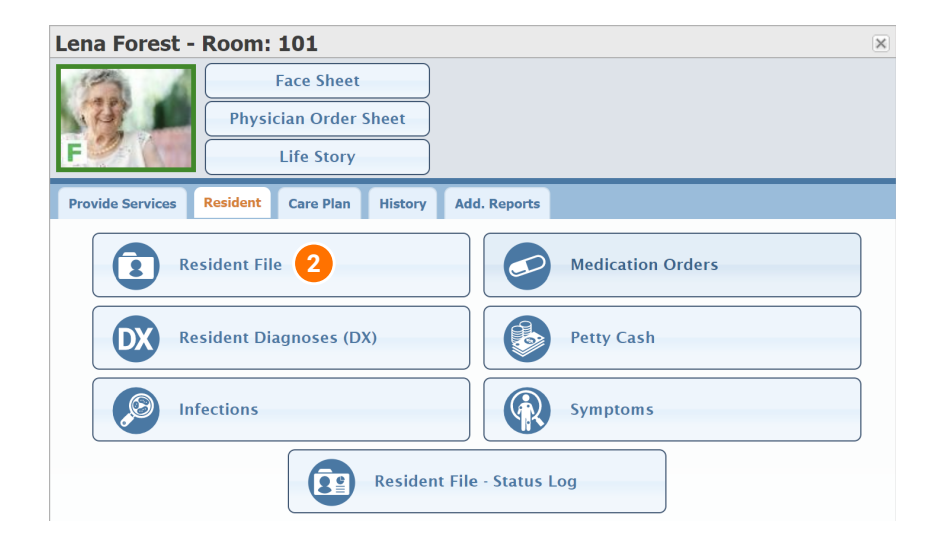

#### **Resident Tab**

**2** Click **Resident File**. The resident file window will display.

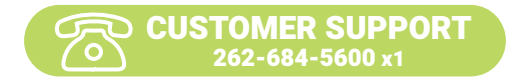

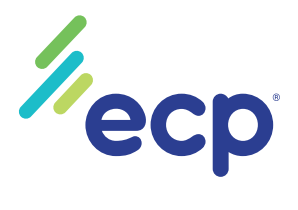

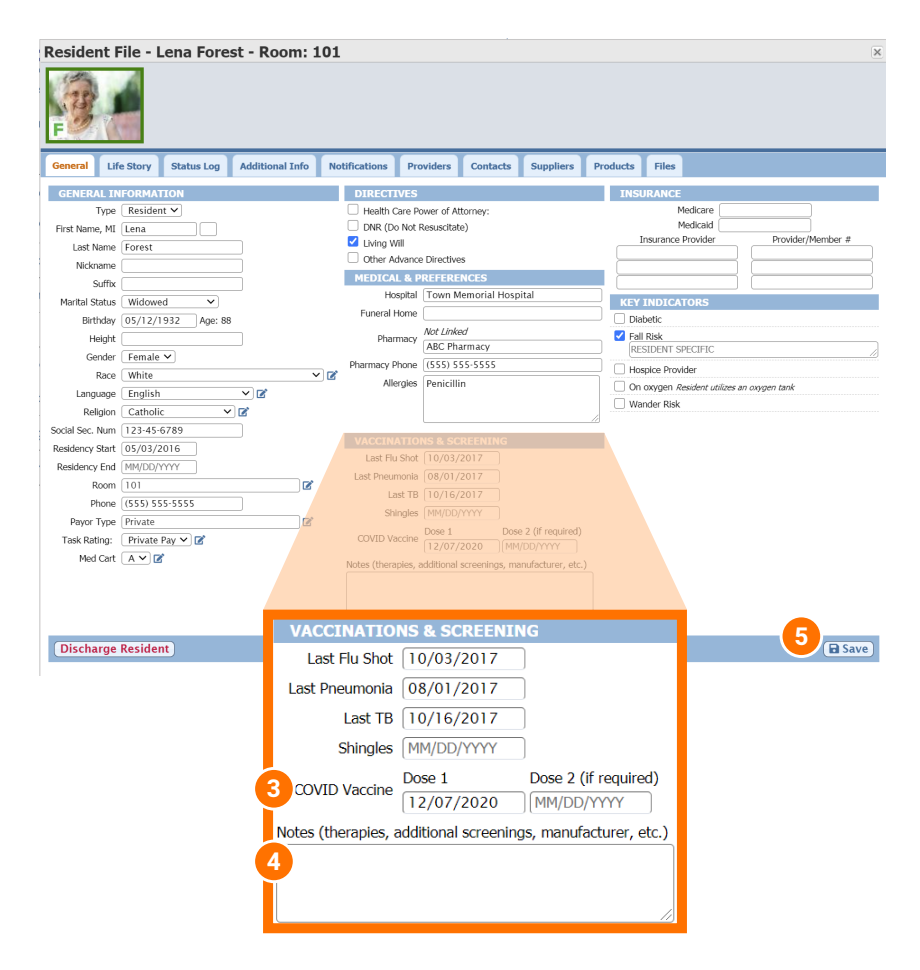

#### **General Tab** .

Vaccinations and screenings you can track here include Flu Shot, Pneumonia, TB, Shingles, and COVID.

- **3** Select the date of the vaccination from the **date picker**. For COVID vaccinations that require two separate doses, add those dates accordingly.
- **4** Enter any notes, such as therapies, additional screenings, or manufacturer in the paragraph field.

**5** Click **Save.**

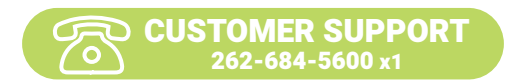

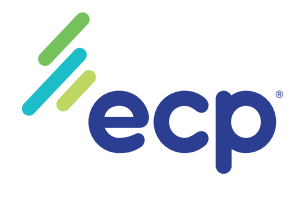

Vaccination tracking information can be included on a resident's face sheet.

> **1** In the resident details window, click **Face Sheet**. The **Print Face Sheet** window will display.

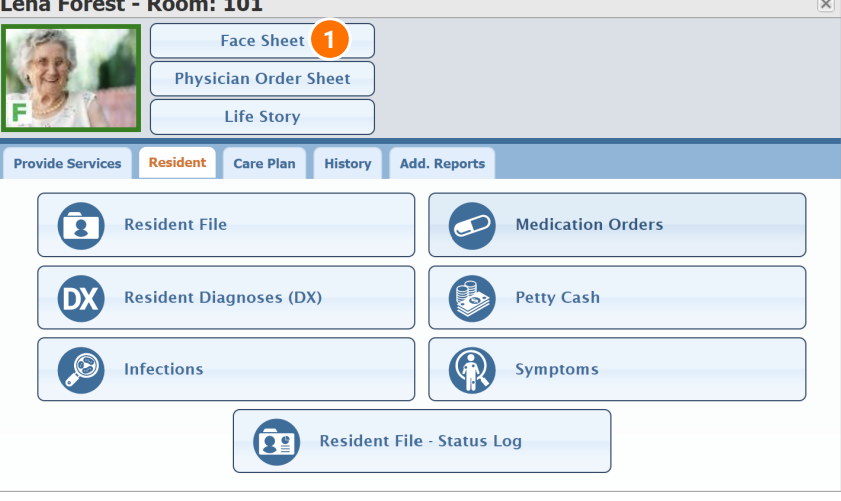

## **Print Resident Face Sheet**

 $\overline{\mathsf{x}}$ 

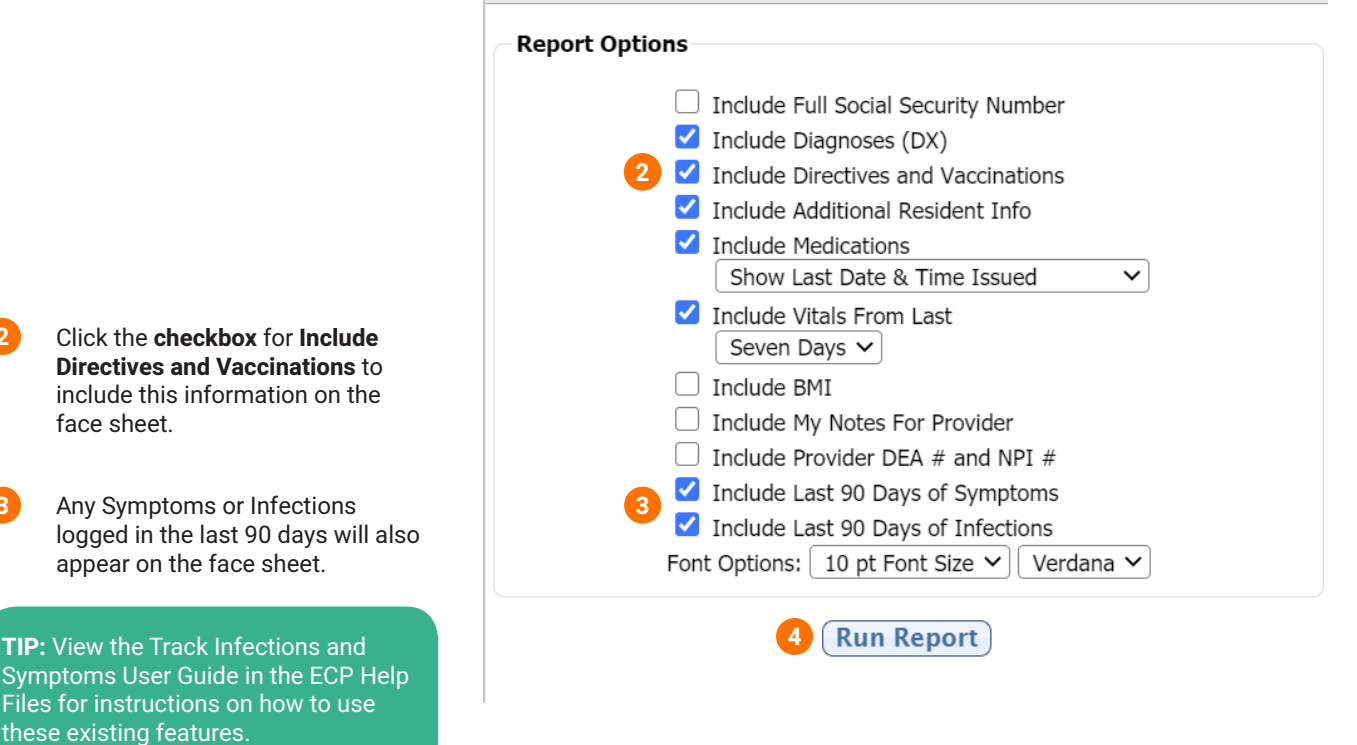

**4** Click **Run Report**.

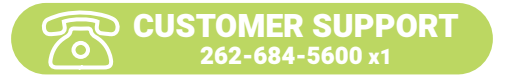

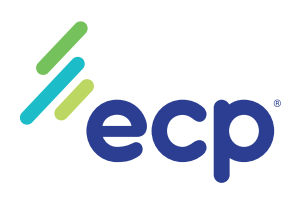

Date: 12/07/2020

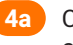

**4a** Click **View Report** to view a PDF of the report in your browser or click Download PDF Report to download a PDF of the report to your computer.

**4b** Vaccination dates

and notes will display in the **Directives and Vaccinations**.

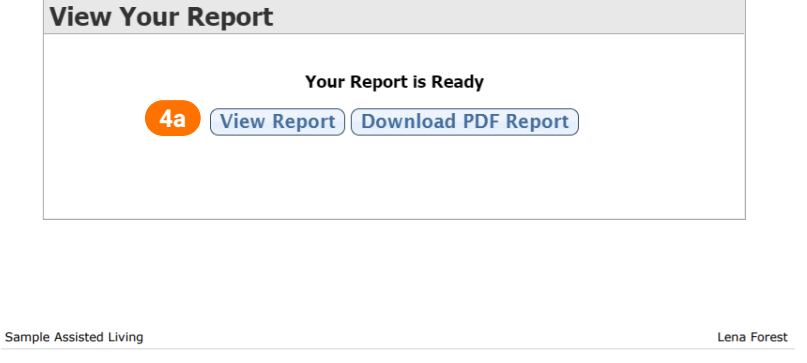

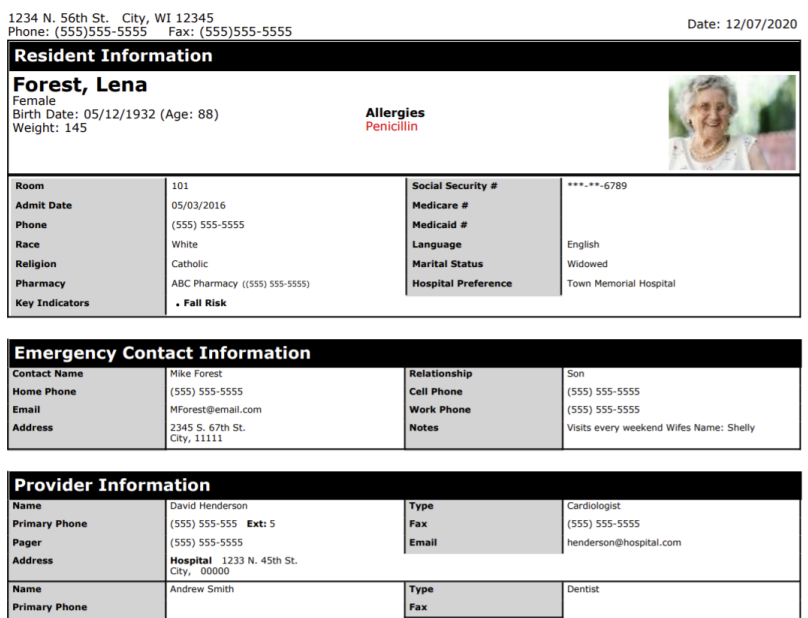

#### Diagnoses (DX)

imary P

 $1. |F41.9|$ Anxiety disorder, unspecified

**Smith Dental Office** 

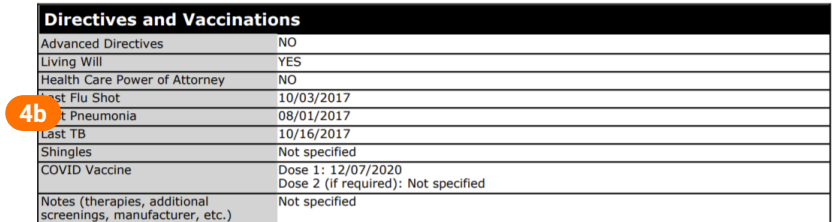

#### **Additional Resident Information** 10+ Medications<br>Distinguishing Marks large mole on top of left hand Date of last tetanus shot

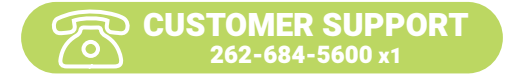

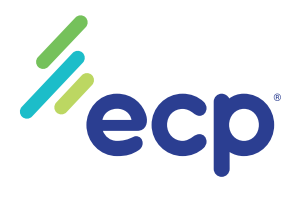

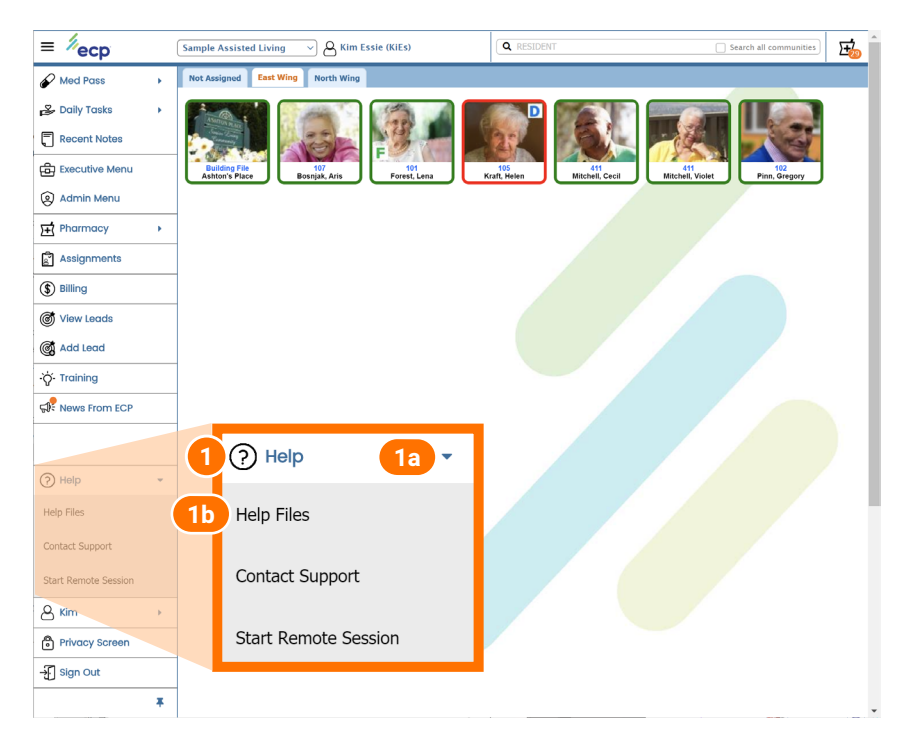

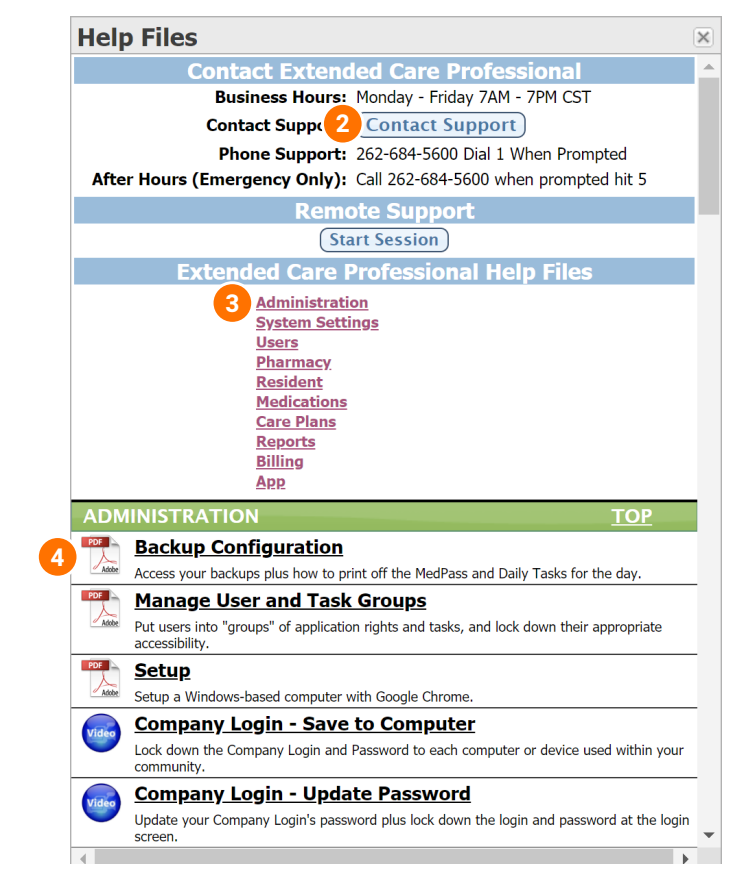

CUSTOMER SUPPORT 262-684-5600 x1

### **SUPPORT**

ECP has a library of Videos and PDF guides to assist in the training process. The Help File Videos will provide step-bystep instructions for using ECP.

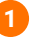

**1** On the home screen, click **Help.** or

> **1a** Click the arrow to expand the menu.

**1b** Click **Help Files**. The Help Files window will display.

**2** Click **Contact Support** to send an email directly to ECP Support. The Contact Support window will display. Complete the form and click **Send**.

**NOTE:** You can also open the Contact Support window from the expanded Help menu. See Step 1a.

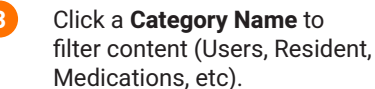

**Click the**  $\frac{1}{\sqrt{2\pi k}}$  **(PDF icon) or**  $\frac{1}{\sqrt{2\pi k}}$ (video icon) to view content on a specific topic. Content will display in a new window.

**TIP:** ECP University has a library of helpful videos that can be used for training. See **Initial Training - Admin training guide** for instructions on assigning videos to users.